## **トライアルユーザ様向け eLearning Courses 登録 /閲覧手順**

- 1. 以下の URL にアクセスしていただき、下記項目の入力・設定を行います。
	- 「XXXX 製品ライセンスファイルのご案内」に記載のアクセスコード
	- お名前
	- ⚫ メールアドレス
	- eLearning 用のパスワードを設定 「Sign Up」ボタンをクリックすることでアカウントが作成されます。

※ご登録は**半角英数字**をご利用いただくようお願いします。

[https://accounts.skilljar.com/accounts/signup/?next=%2Fauth%2Fendpoint%](https://accounts.skilljar.com/accounts/signup/?next=%2Fauth%2Fendpoint%2Flogin%2Fresult%3Fnext%3D%252F%26d%3D2lkxnox344aua&t=3a1bes0r31p8&d=2lkxnox344aua) [2Flogin%2Fresult%3Fnext%3D%252F%26d%3D2lkxnox344aua&t=3a1bes](https://accounts.skilljar.com/accounts/signup/?next=%2Fauth%2Fendpoint%2Flogin%2Fresult%3Fnext%3D%252F%26d%3D2lkxnox344aua&t=3a1bes0r31p8&d=2lkxnox344aua) [0r31p8&d=2lkxnox344aua](https://accounts.skilljar.com/accounts/signup/?next=%2Fauth%2Fendpoint%2Flogin%2Fresult%3Fnext%3D%252F%26d%3D2lkxnox344aua&t=3a1bes0r31p8&d=2lkxnox344aua)

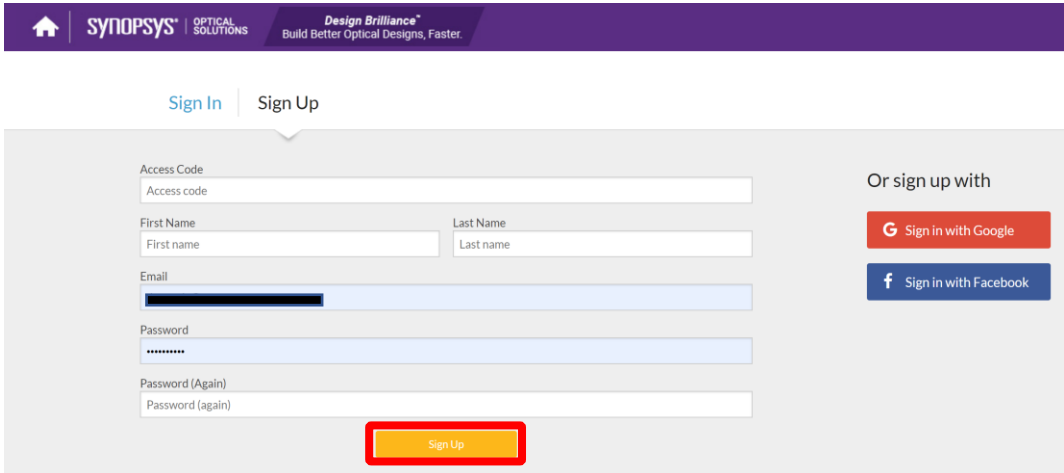

2. eLearning のページが現れますので、該当する製品、受講されたいコース をクリックしてください。

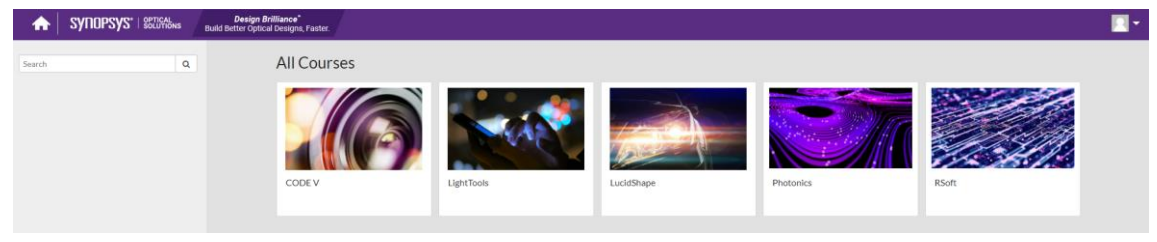

3. 選択されたコースの右上にある「Register」のボタンをクリックします

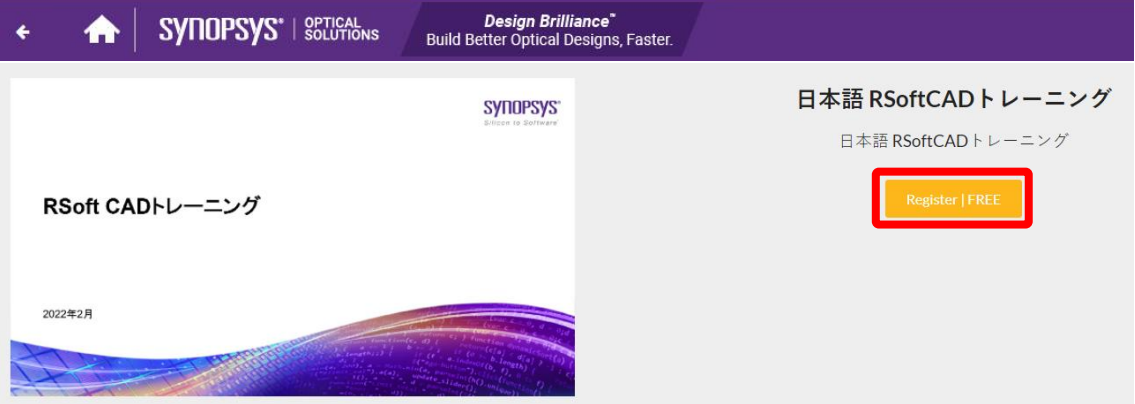

4. 項目をクリックしていただくことで、説明の表示や動画の再生が行われま す。

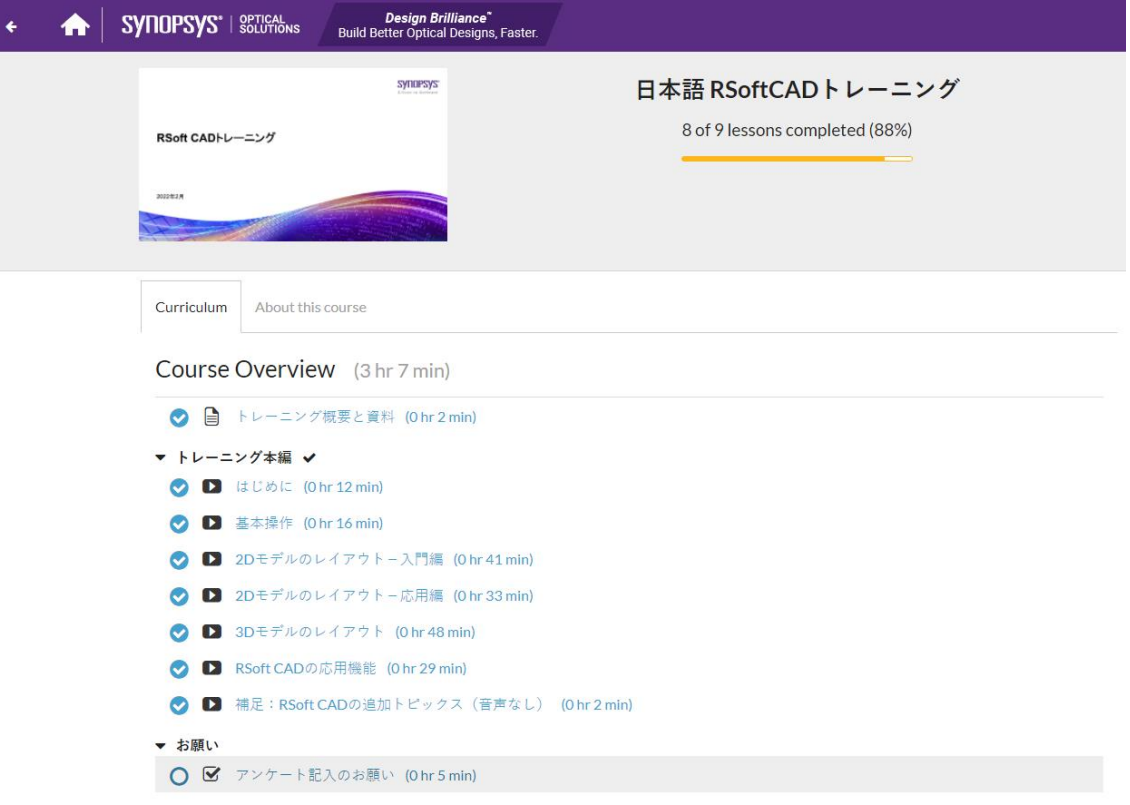

5. 再ログインされる際には以下の URL にアクセスしていただき、メールアド レスとパスワードをご入力の上、「Sign In」ボタンをクリックします。 [https://accounts.skilljar.com/accounts/login/?t=3a1bes0r31p8&d=2](https://accounts.skilljar.com/accounts/login/?t=3a1bes0r31p8&d=2lkxnox344aua&next=%2Fauth%2Fendpoint%2Flogin%2Fresult%3Fnext%3D%252F%26d%3D2lkxnox344aua) [lkxnox344aua&next=%2Fauth%2Fendpoint%2Flogin%2Fresult%3Fn](https://accounts.skilljar.com/accounts/login/?t=3a1bes0r31p8&d=2lkxnox344aua&next=%2Fauth%2Fendpoint%2Flogin%2Fresult%3Fnext%3D%252F%26d%3D2lkxnox344aua) [ext%3D%252F%26d%3D2lkxnox344aua](https://accounts.skilljar.com/accounts/login/?t=3a1bes0r31p8&d=2lkxnox344aua&next=%2Fauth%2Fendpoint%2Flogin%2Fresult%3Fnext%3D%252F%26d%3D2lkxnox344aua)

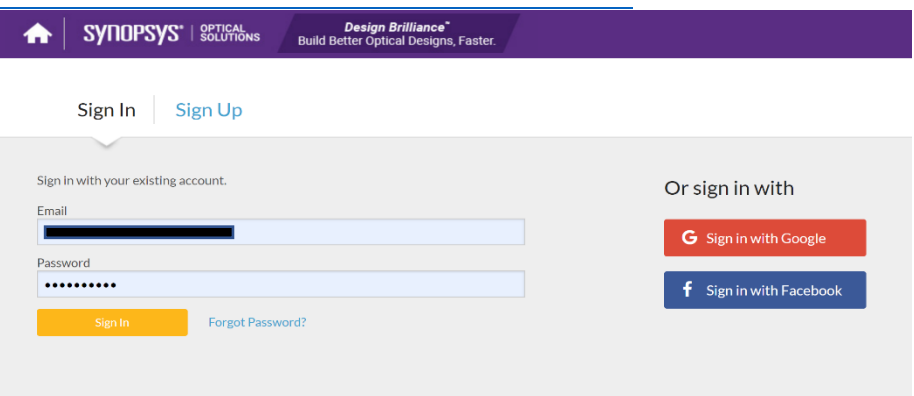

※トライアル期間終了後、製品をご導入された際には Solvnet Plus にご登録い ただくことで、継続して eLearning コースを受講、FAQ の閲覧が可能です。

- ⚫ 光学ユーザ・Solvnet Plus の登録方法はこちら [https://www.synopsys.com/content/dam/synopsys/japan/optical](https://www.synopsys.com/content/dam/synopsys/japan/optical-solutions/documents/support-manual-jp.pdf)[solutions/documents/support-manual-jp.pdf](https://www.synopsys.com/content/dam/synopsys/japan/optical-solutions/documents/support-manual-jp.pdf)
- ⚫ eLearning

[https://training.synopsys.com/learn/catalog/view/182?ctldoc-](https://training.synopsys.com/learn/catalog/view/182?ctldoc-catalog-0=l-_ja) $\overline{\text{catalog-0}}$ = $\overline{\phantom{0}}$ -\_ja

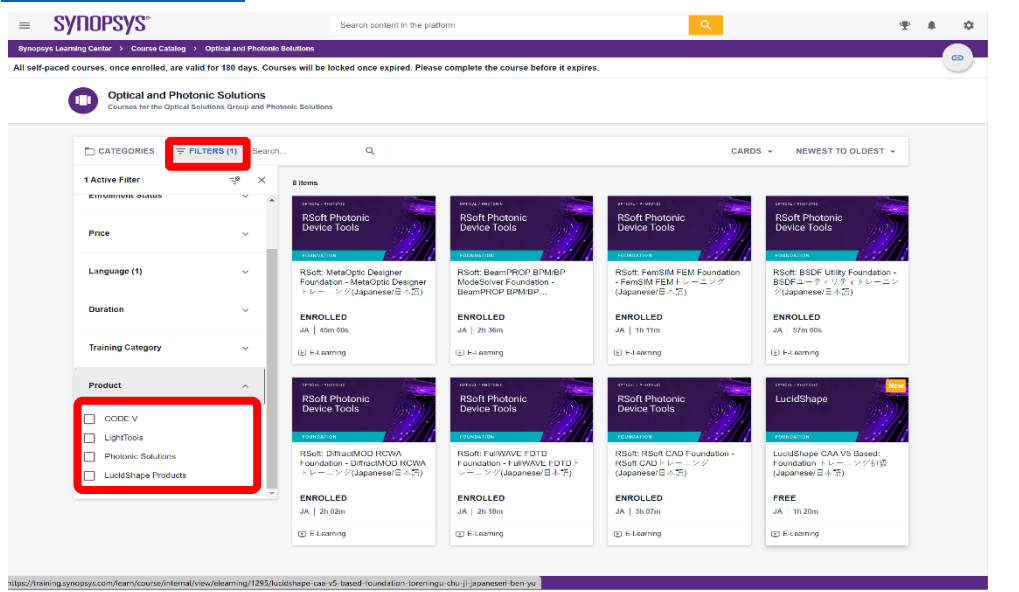

※特定の製品を選択する際には「Filters」-「Product」から選択します。

## ● FAQ 集·日本語技術資料

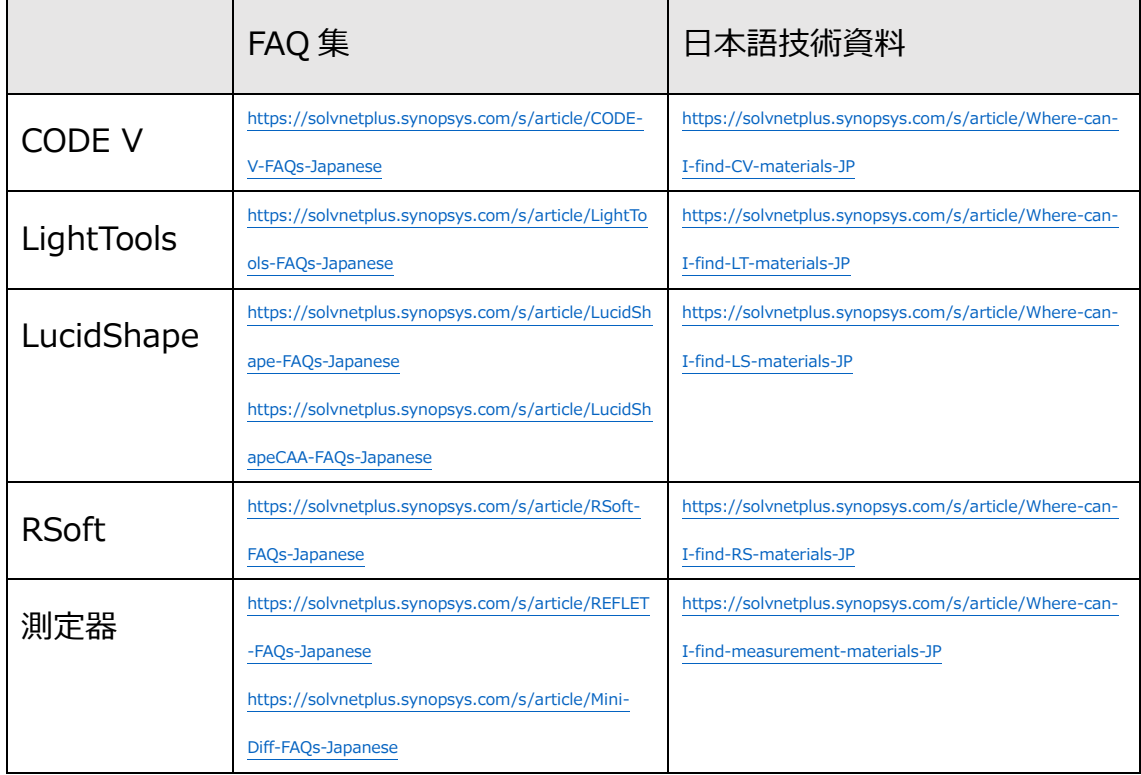